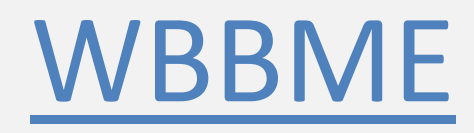

# ONLINE STUDENT REGISTRATION

USER MANUAL

#### Process Flow

- 1. Enter all student registration details by login using "Entry User"
- 2. Approve each student details using "Approval User"
- 3. Fees Payment
	- a. Login using "Entry User", Choose Fees Payment and select all Approved Student and click "Proceed for Payment" button.
	- b. On "Fees Details Entry" Page click on "Pay though SBI Collect" and make payment.
	- c. Enter the bank receipt no, payment date, payment amount and upload receipt voucher to complete the registration process.

### 1. APPROVAL USER

### 1. a. Update Madrasha Details

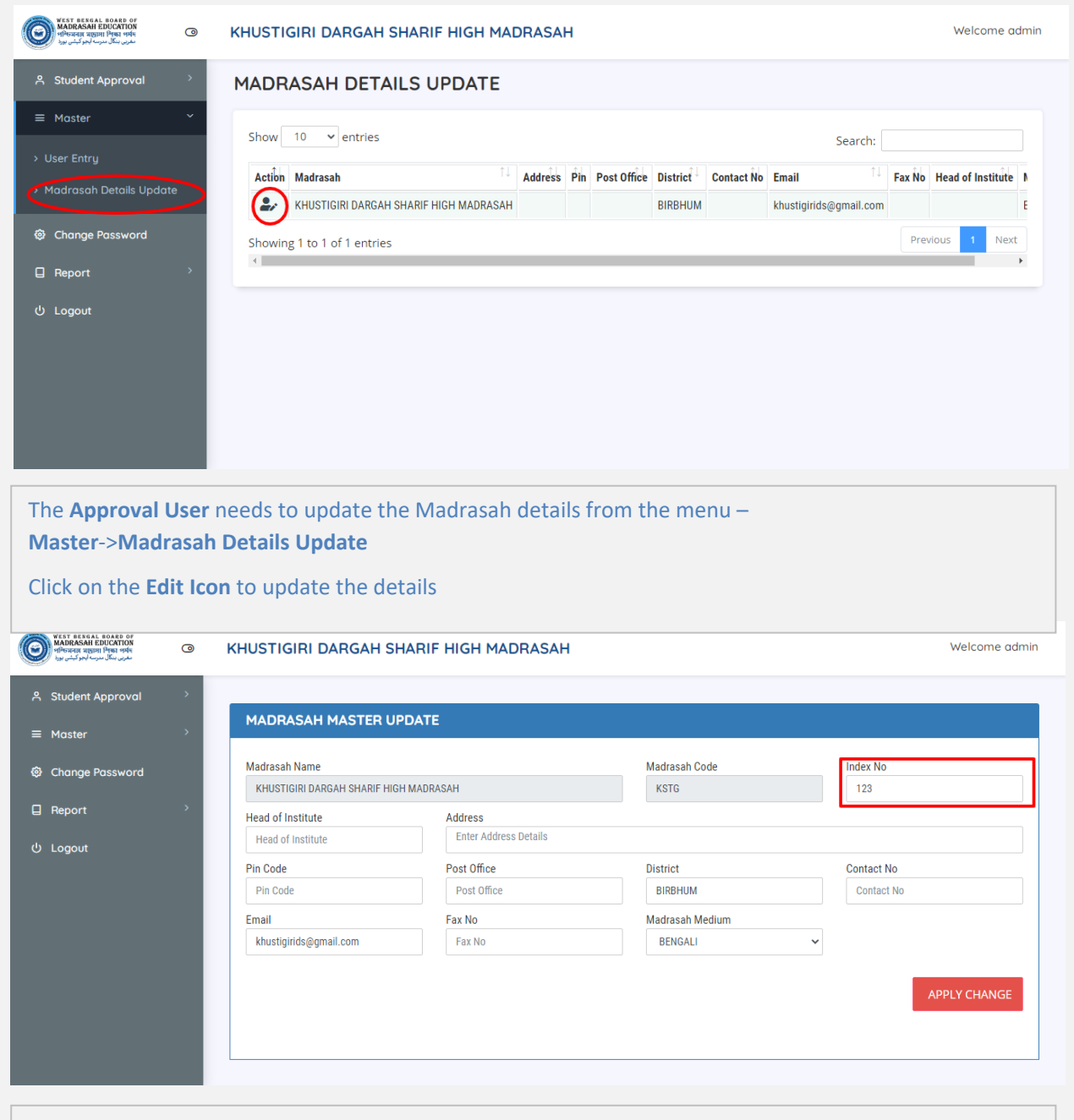

Enter theIndex **Number**and click on **APPLY CHANGE**button to update

### 1. b. Add Entry User

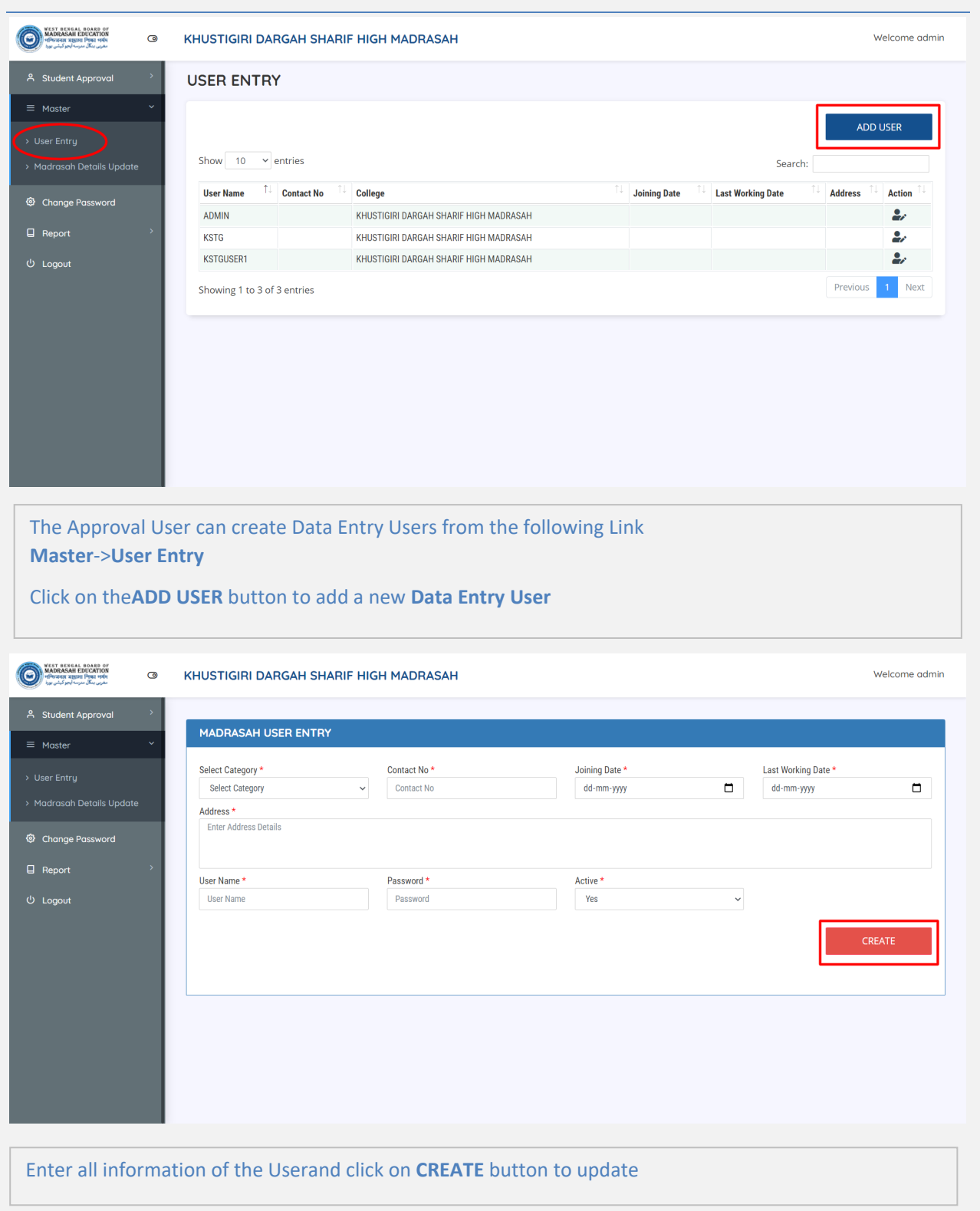

### 1. c. Approve Registration

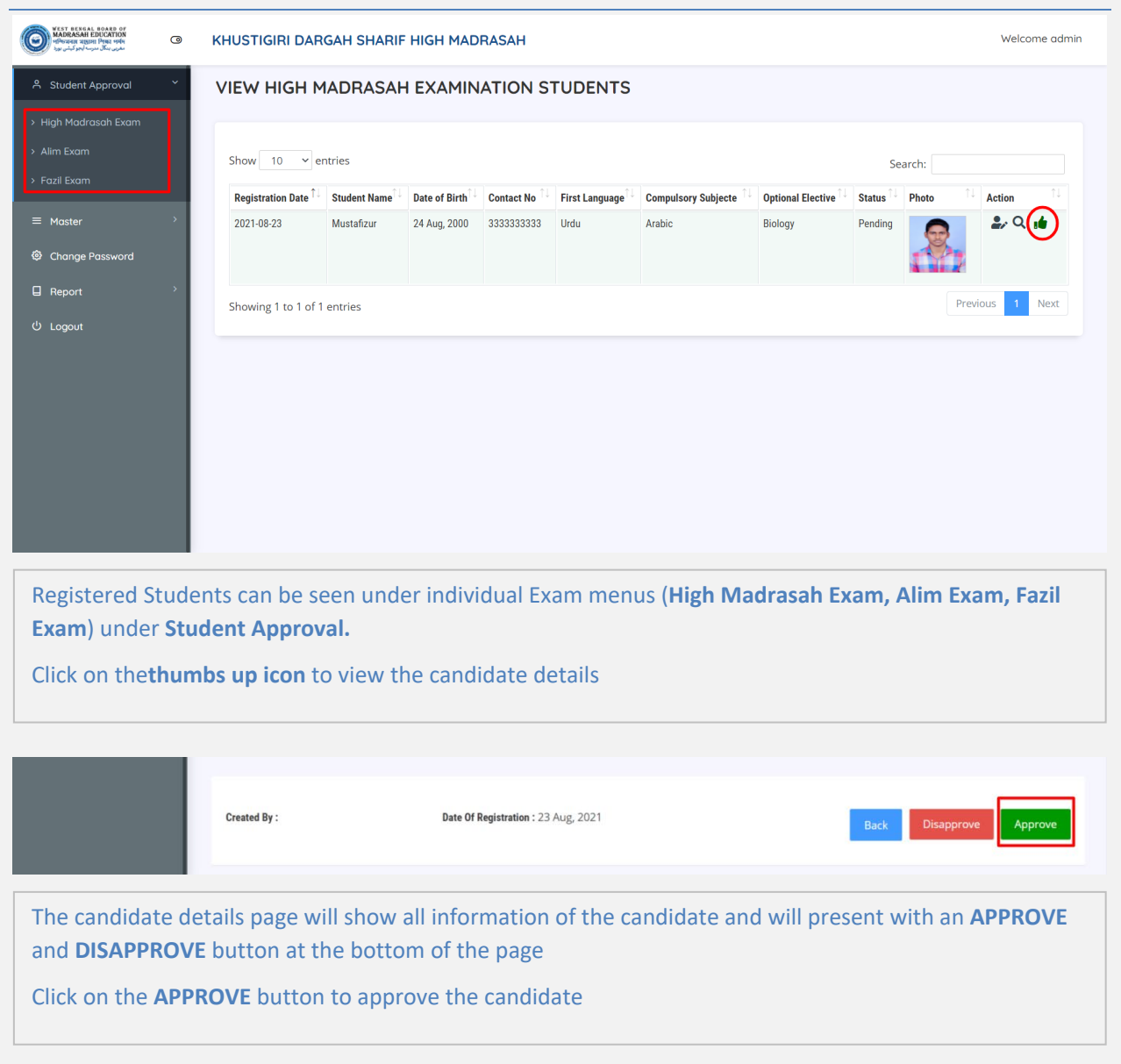

#### 2. ENTRY USER

#### 2. a. Add Students

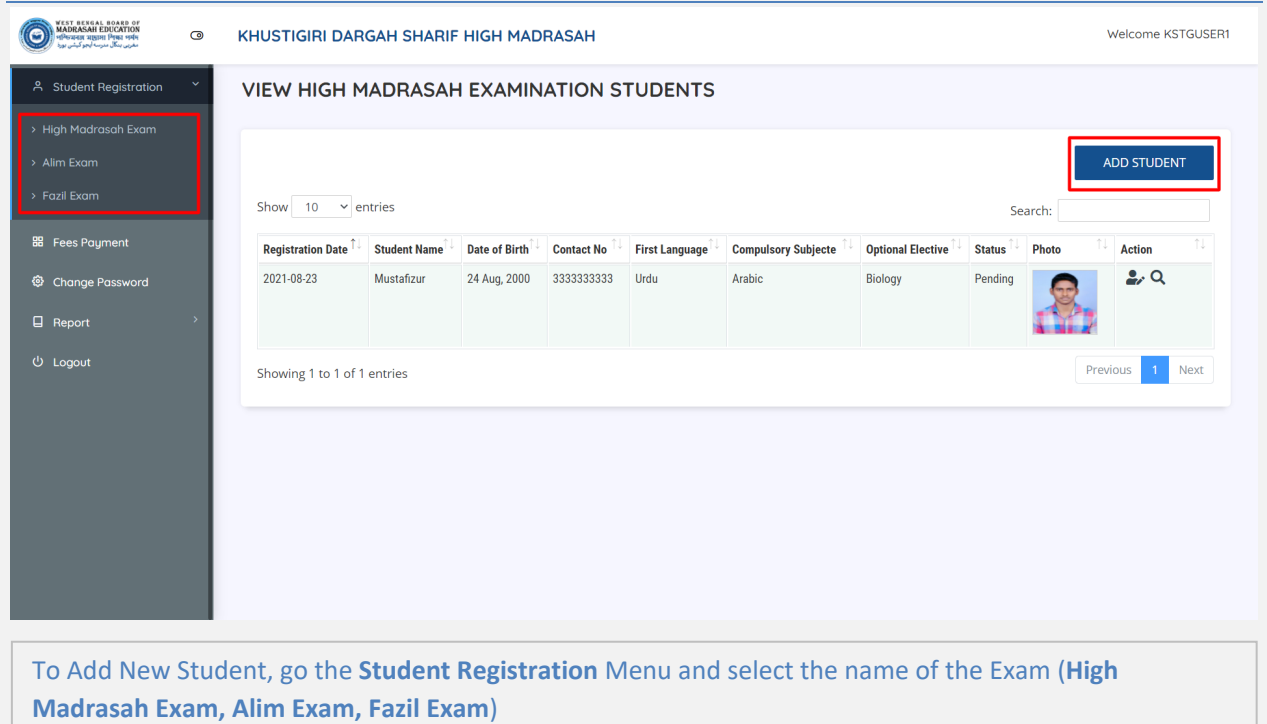

Click on the **ADD STUDENT** button to add a new student

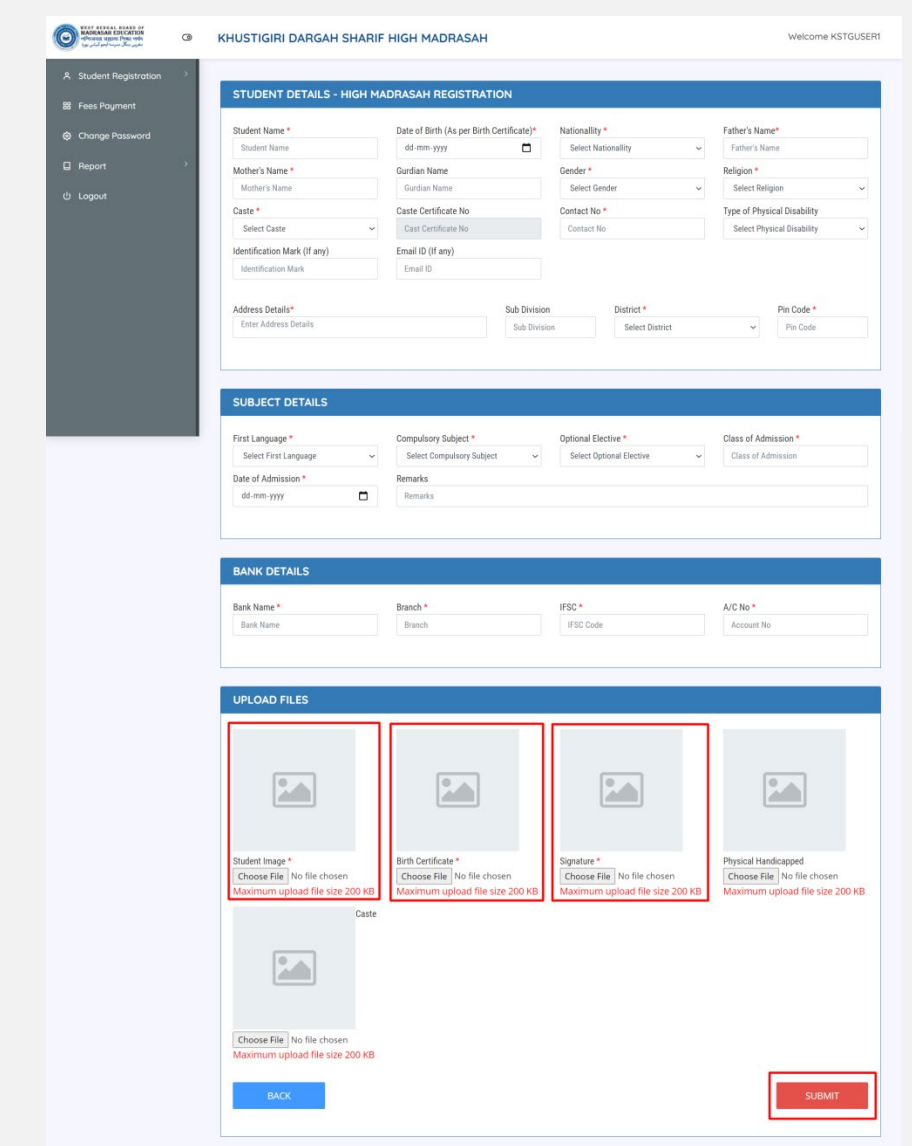

Fill up all the mandatory fields, upload the images and click on the **SUBMIT** button

**Student Image, Birth Certificate and Signature** are mandatory and must be uploaded. All images must be less than **200kb** in size and in **jpg** format

## 2. b. Update Payment

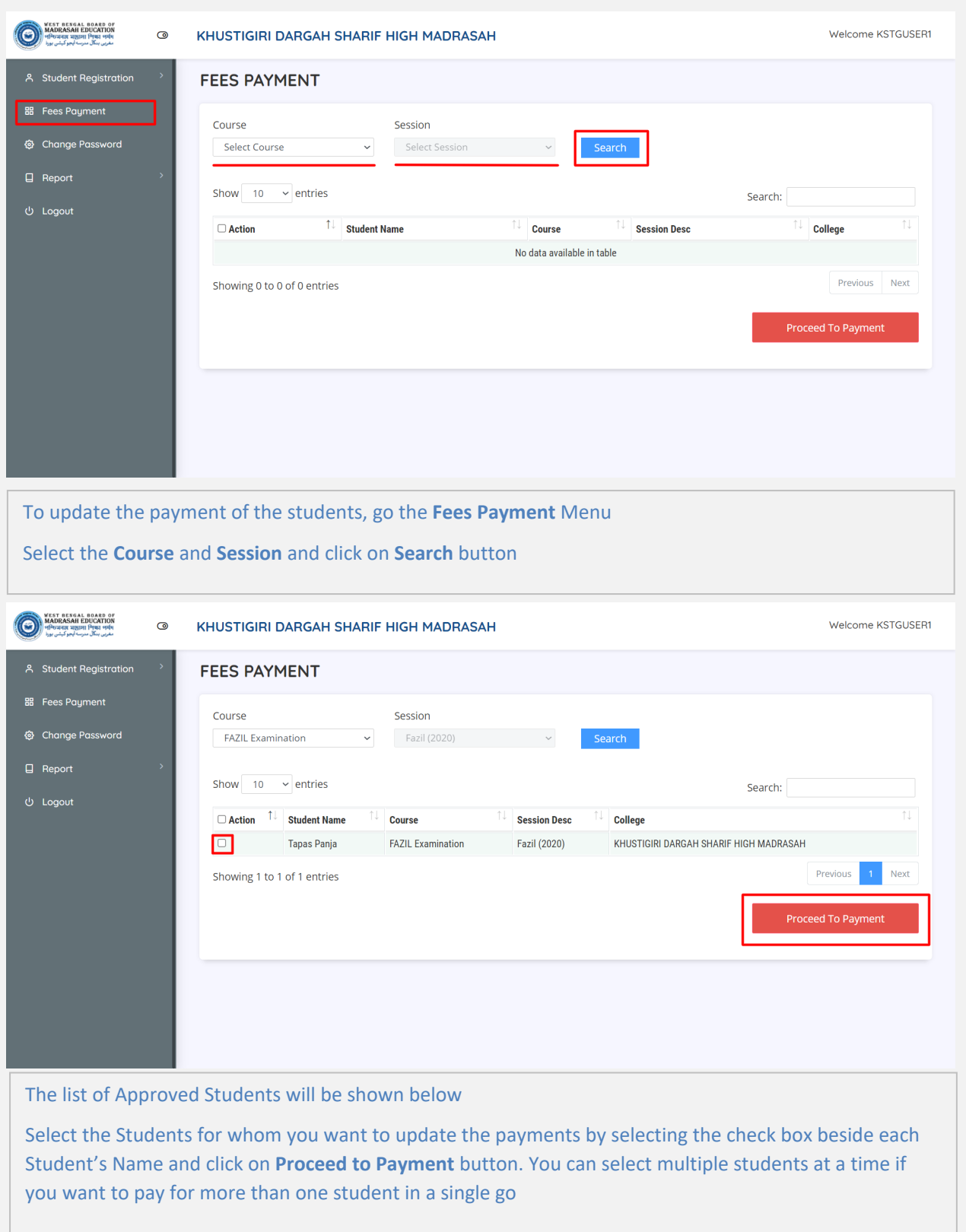

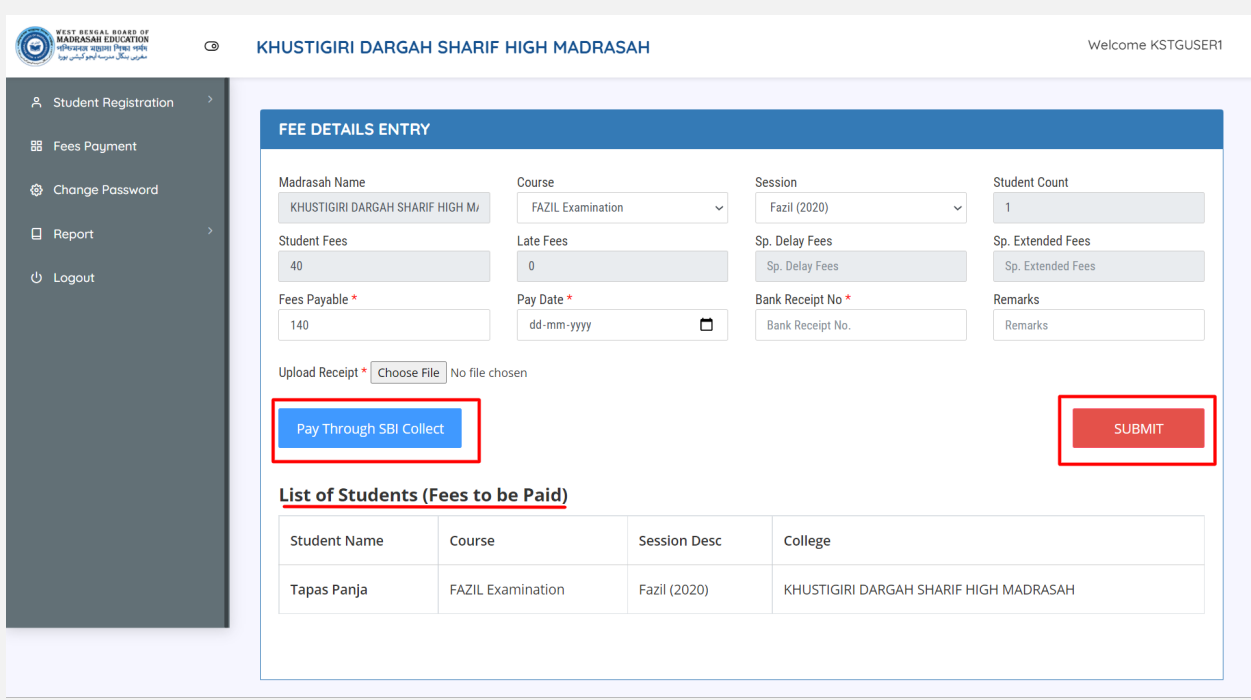

Enter the Payment details and Upload the Payment receipt and click on **SUBMIT**

You can also Pay through SBI Collect. You will be taken to the SBI Collect page by clicking on the**Pay through SBI Collect** button

You will be able to see the Student for whom you are making the payment in the List Below for you to double check